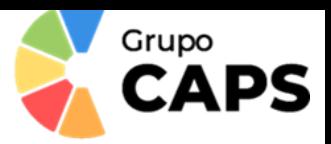

## **GUÍA DE FUNCIONAMIENTO DE LA APLICACIÓN**

**1º** Los usuarios (padres, madres, tutores o familiares) se descargarán la aplicación desde, AppStores o Google Play – Play Store, escribiendo en el buscador **"Caps"**.

**2º** Una vez descargada la aplicación nos registraremos como familiares, poniendo los siguientes datos: **nombre** y **apellidos**, un **teléfono fijo (opcional)**, un **teléfono móvil (obligatorio)**, un **correo electrónico** (que será el usuario de la aplicación), una **contraseña** y el **código de centro 03019007**. Si no rellenamos todos los campos marcados con el asterisco (\*), no podremos enviar la solicitud. En este punto se aceptarán las condiciones legales de uso de la aplicación.

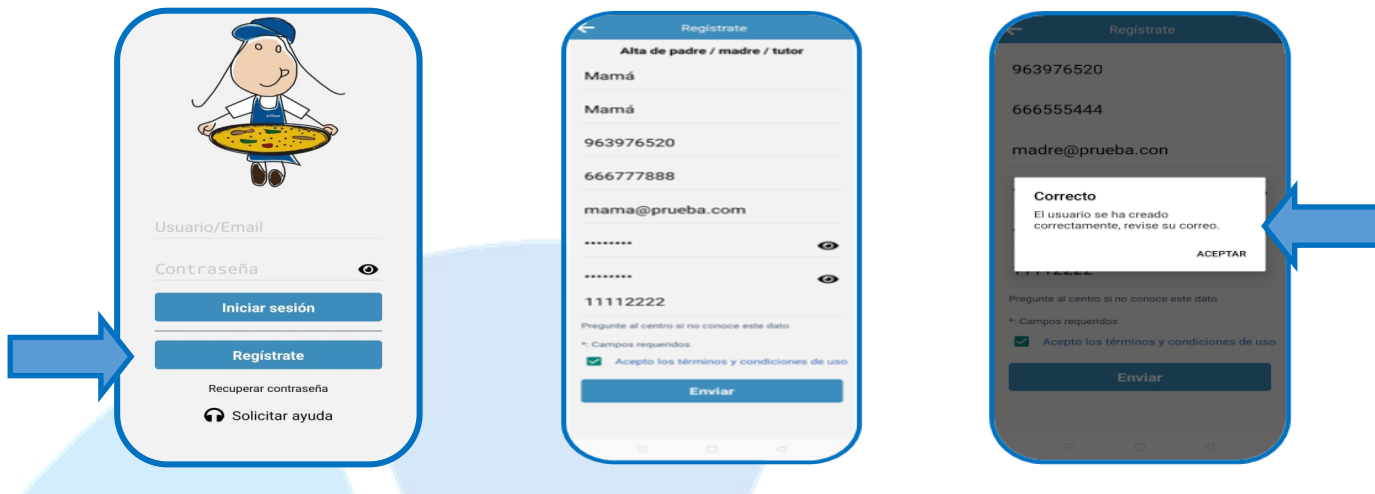

Una vez realizado el registro, deberemos esperar unos días, a que nuestros responsables os activen en la aplicación. Cuando hayan sido activados podrán ver en la aplicación el menú y las noticias de su centro escolar.

**3º** Una vez activados, en la pantalla principal aparecerá un icono que pone "**Añadir Alumno**", rellenar los datos: **Nombre** y **apellidos**, **número NIA** (Número de Identificación del Alumno, podéis encontrarlo en el boletín de notas o lo facilitarán las tutoras o tutores, NO es el DNI, ni el NIE), la **fecha de nacimiento** (del niño o la niña), el curso en el que está matriculado/a y el **parentesco familiar**. Si nuestro hijo o hija, es alérgico, lo seleccionaremos. Se enviará la solicitud a los responsables para que estos la acepten y podamos recibir la información de cómo ha comido.

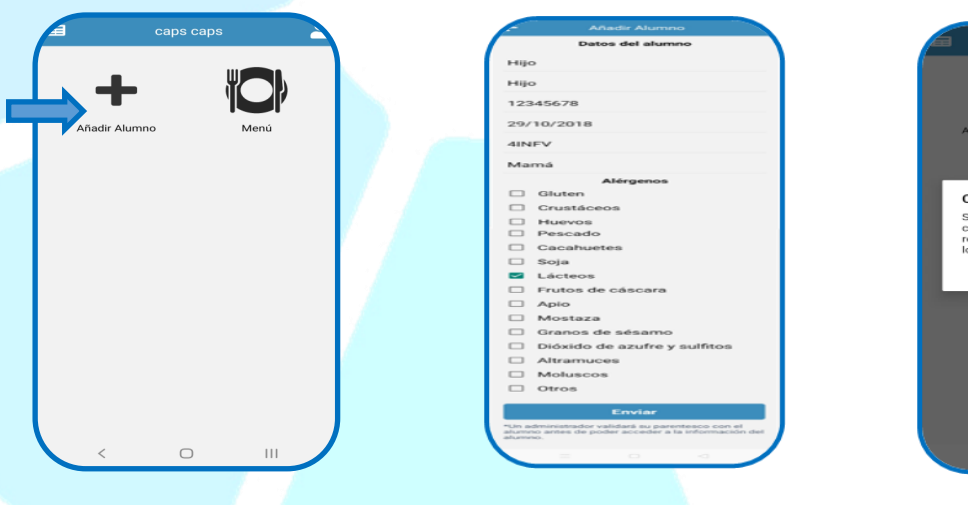

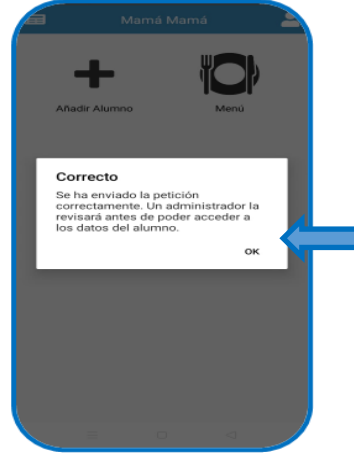

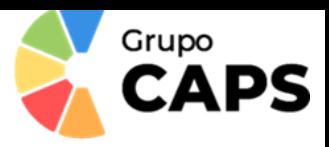

**4º** En el perfil podemos: elegir el idioma y solicitar ayuda . A partir de este momento el usuario disfrutará de toda la información de la aplicación, ver el menú mensual, las notificaciones sobre cómo ha comido su hijo/a (llegará un aviso a las 16:00h aproximadamente), noticias relacionadas con el comedor.

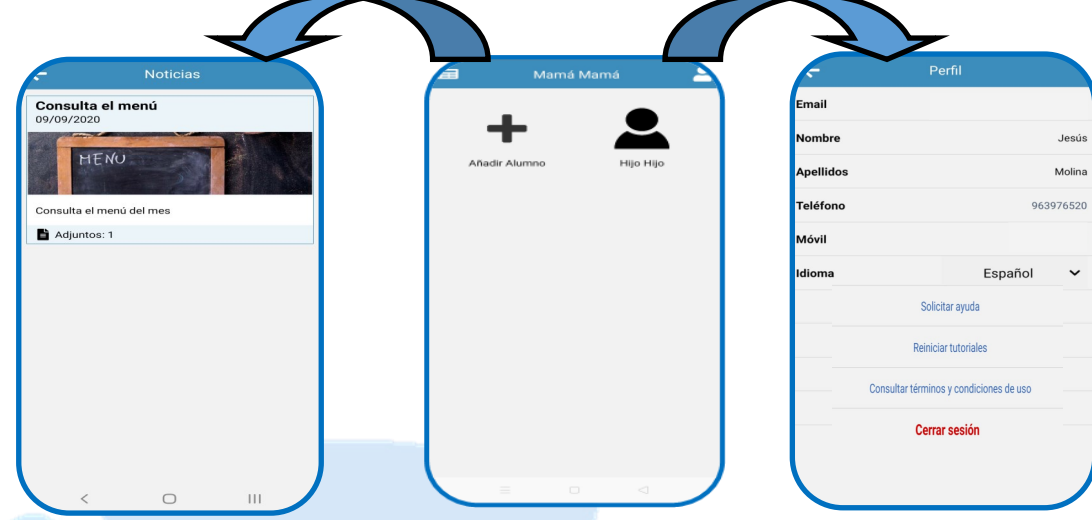